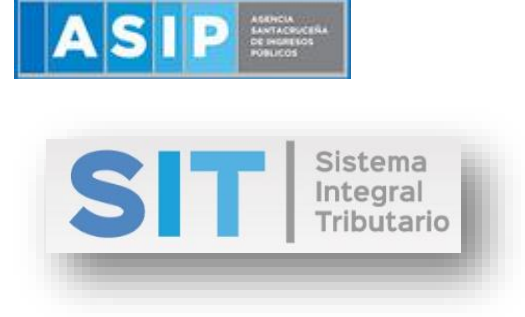

ASIP

# **MANUAL - EXTRANET**

# **GENERACIÓN DE CONSTANCIA DE RETENCIÓN SOBRE LOS INGRESOS BRUTOS**

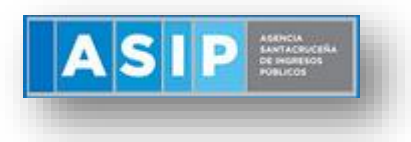

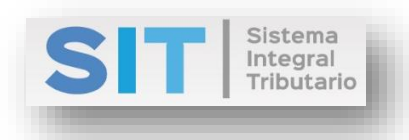

#### **CONTENIDO**

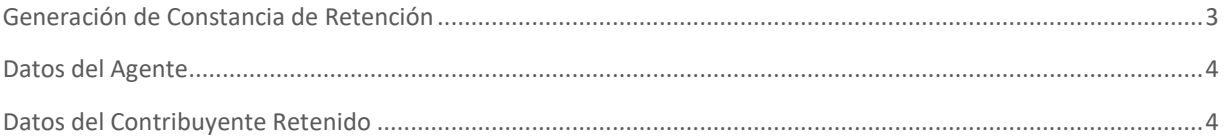

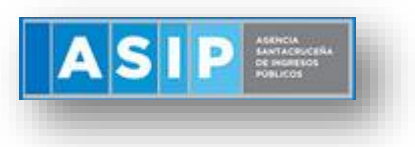

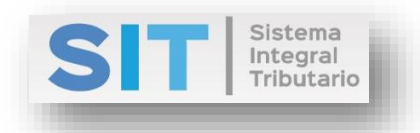

# <span id="page-2-0"></span>Generación de Constancia de Retención sobre los Ingresos Brutos

Ingresar a través de la extranet. En la solapa AGENTES DE IIBB, situarse en el ítem CONSTANCIA, éste se desplazará de forma inferior dando con GENERACION DE CONSTANCIA DE RETENCION.

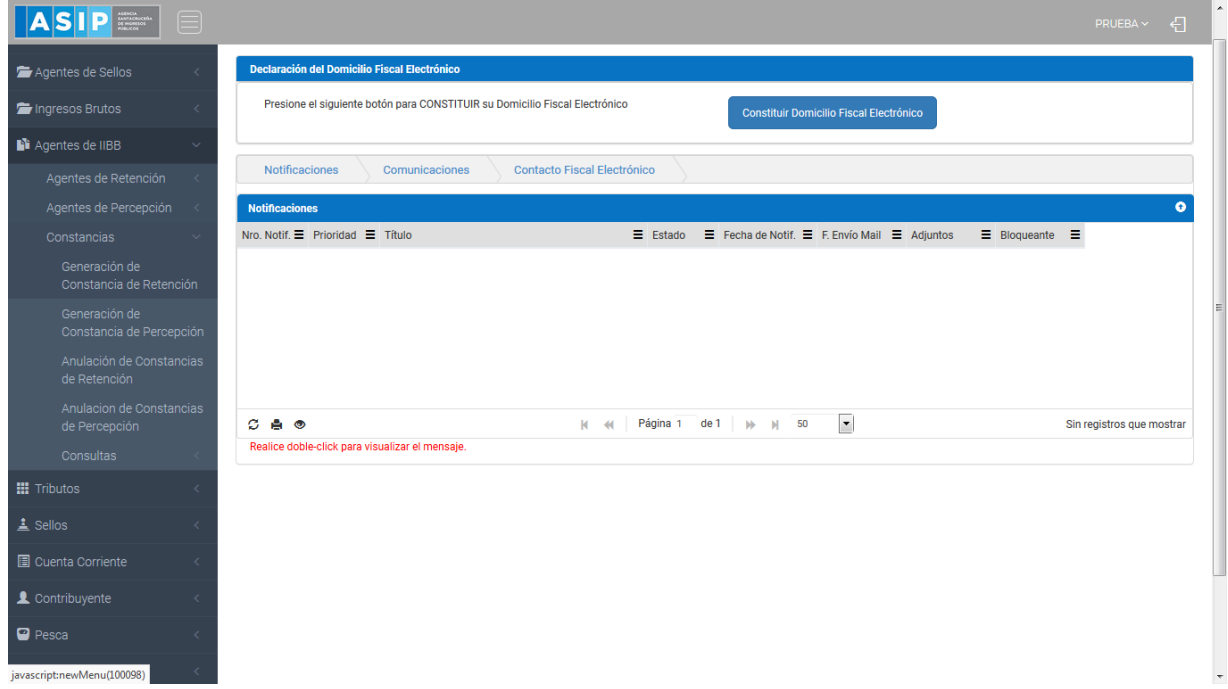

Una vez que ingresa visualizará la siguiente pantalla:

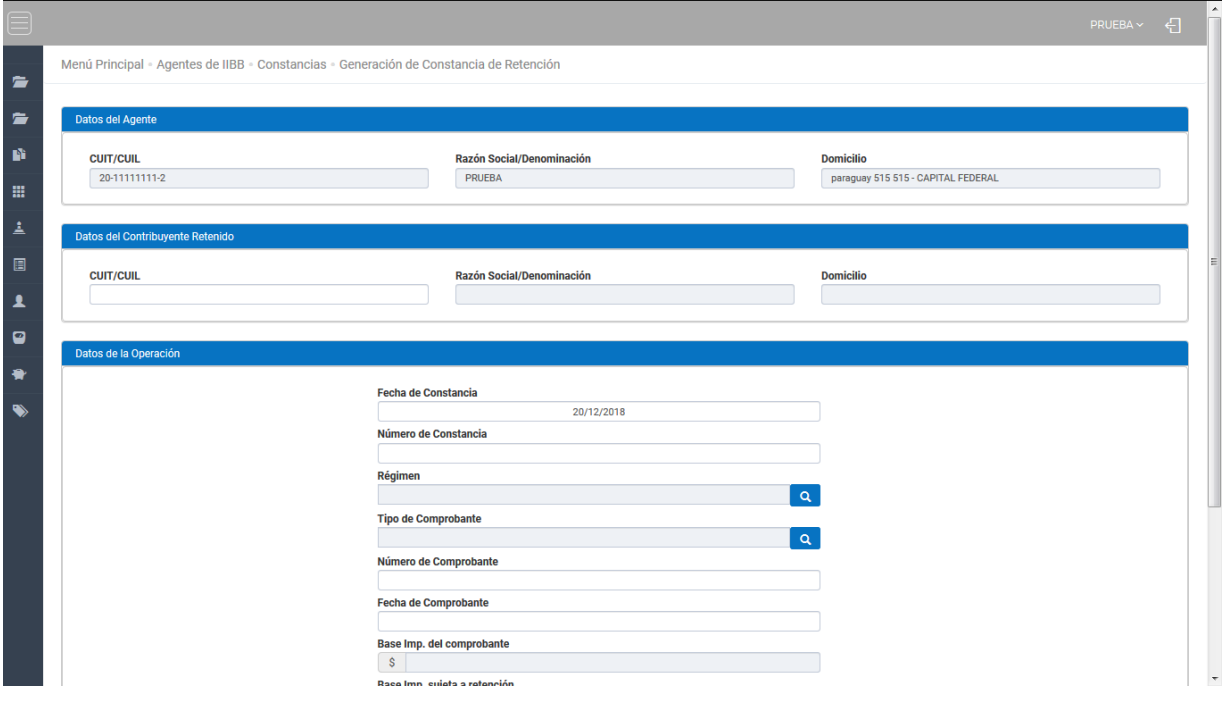

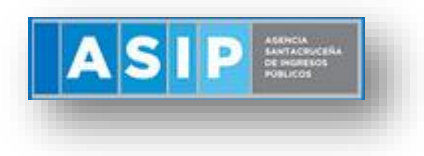

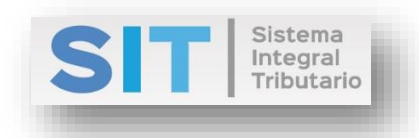

## <span id="page-3-0"></span>Datos del Agente

Comprende la primera grilla de la ventana principal, la misma cuenta con campos pre cargados con datos del logueo.

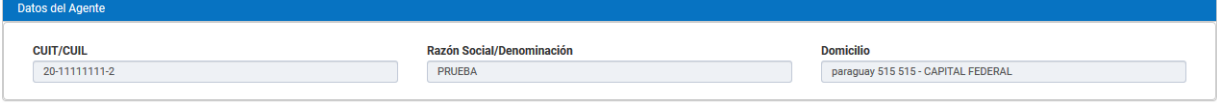

## <span id="page-3-1"></span>Datos del Contribuyente Retenido

Comprende la segunda grilla, en la misma se podrán cargar los datos del contribuyente retenido de forma manual, como se muestra a continuación:

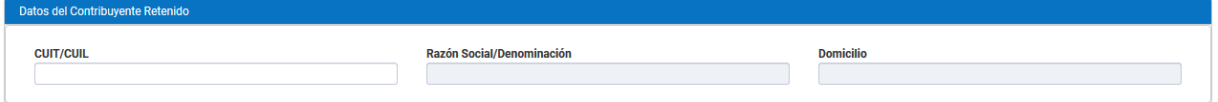

Una vez finalizada la carga anterior, debera completar la siguiente grilla con Datos de la Operacion:

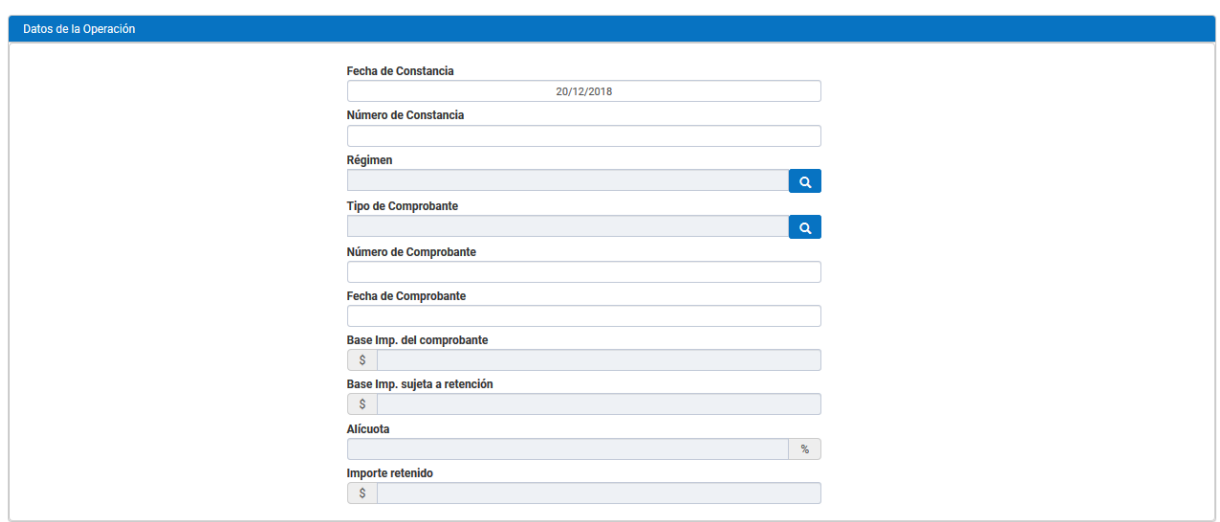

Fecha de Constancia: al posicionarse por encima de la celda, este habilitará la apertura de un pequeño calendario para su elección:

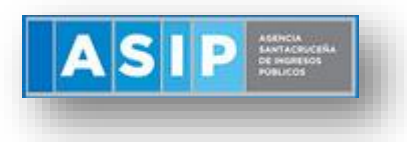

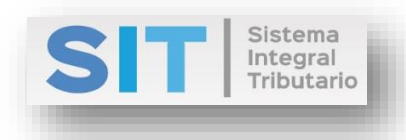

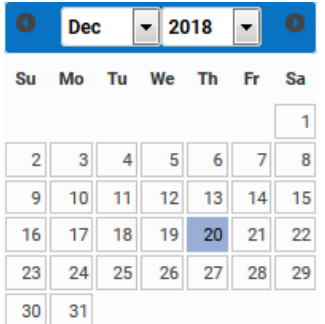

Número de Constancia: carga manual del número correspondiente.

Régimen: a través del botón **Quado de la podrá seleccionar el regimen adecuado**, como se muestra a continuación:

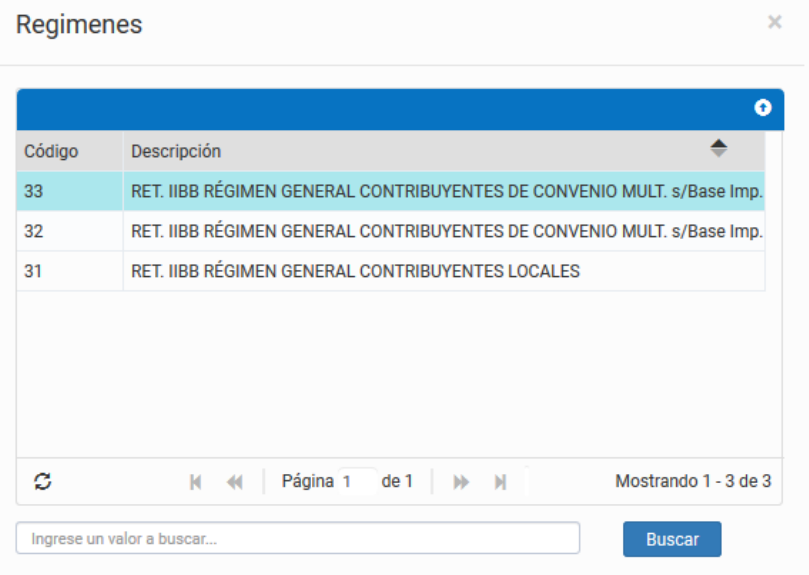

Tipo de Comprobantes: a través del botón Quara permitirá la apertura de una pequeña ventana externa para su elección, como se muestra a continuación:

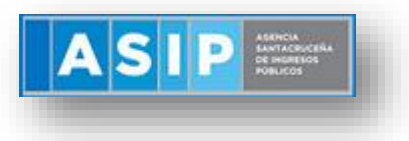

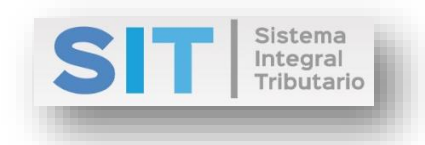

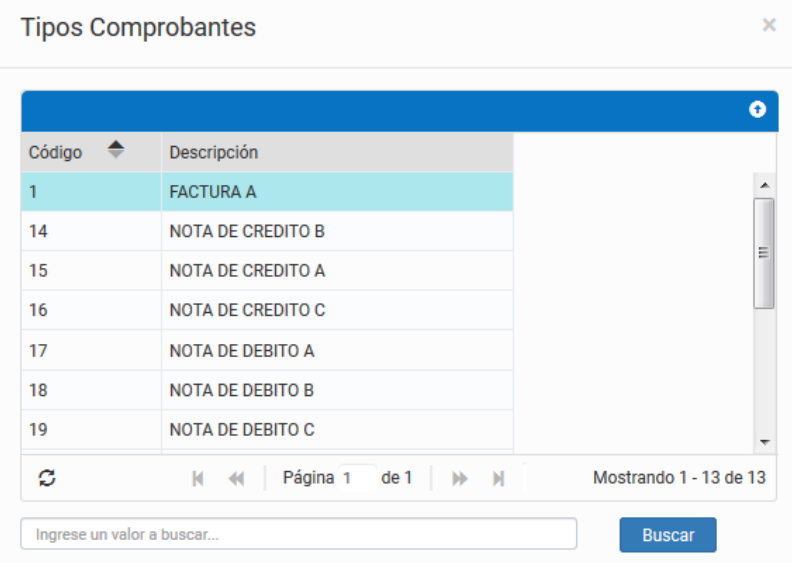

Número de Comprobantes: carga manual del número correspondiente.

Fecha de Comprobantes: al posicionarse por encima de la celda, éste habilitará la apertura de un pequeño calendario para su elección:

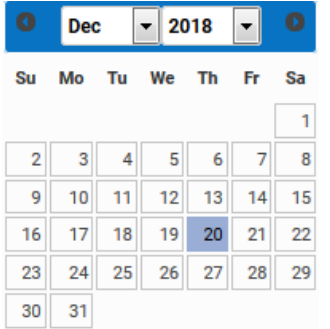

Base Imp. del comprobante: al completar este campo, permitirá la carga de Base Imp. sujeta a retención, y por consiguiente se autocompletara la Alicuota y el Importe retenido.

Una vez finalizada la carga de los items anteriores, deberá presionar el botón **H** Generar este arrojará la siguiente leyenda, seguido el reporte correspondiente:

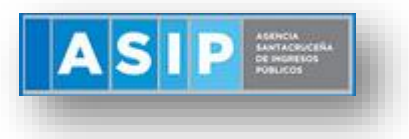

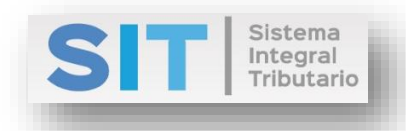

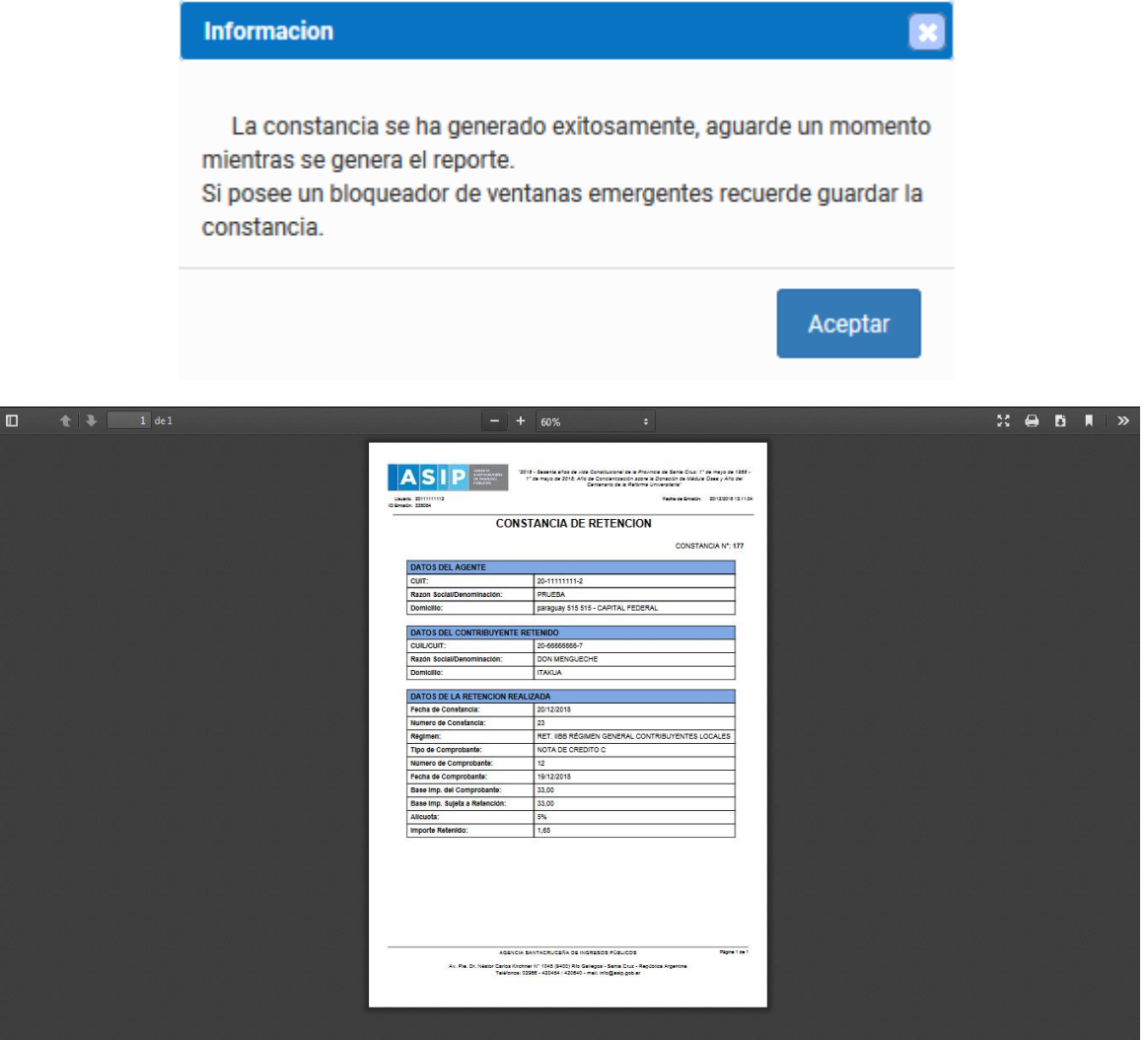